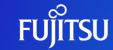

## Editing an Account

Fujitsu Limited

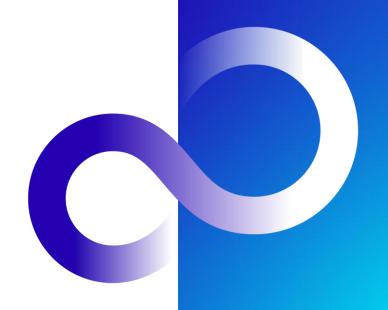

### **Revision History**

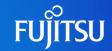

| Version | Date               | Reason for Changes |
|---------|--------------------|--------------------|
| 1.0     | August 31, 2023    | First version      |
| 1.1     | September 7, 2023  | English edits      |
| 1.2     | September 28, 2023 | Screenshots update |

#### Introduction

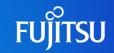

© 2023 Fuiitsu Limited

- This document explains how to edit an account on the Fujitsu Research Portal
  - Following this procedure, users can change their phone number, e-mail address, username, password, first name and last name

3

**Notes** 

The contents of this manual may differ from the latest version.

#### Editing an Account 1/4

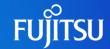

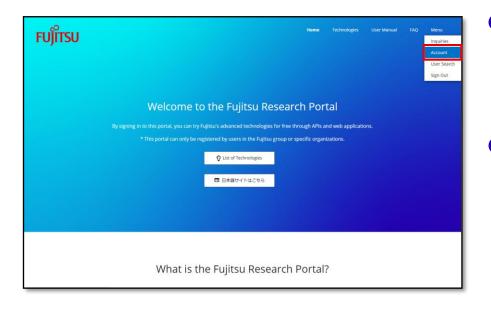

- After signing into the Portal, click the "Menu" button in the navigation bar at the top right
- Click "Account" under the "Menu" drop down to go to the "Account" page.

#### Editing an Account 2/4

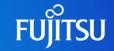

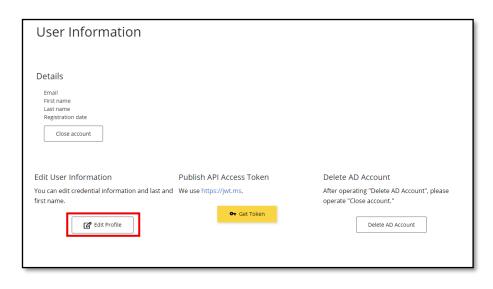

 On the "Account" page, navigate to the "edit User Information" section and click the "Edit Profile" button to go to the authentication page

#### Editing an Account 3/4

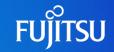

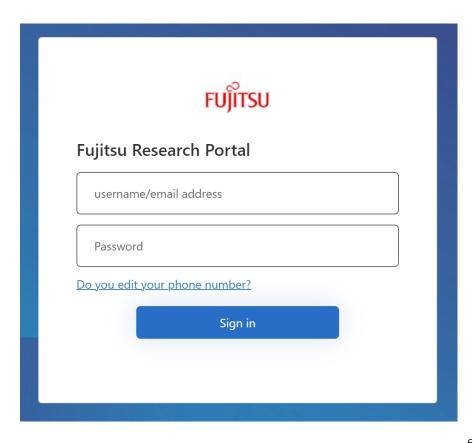

- On the authentication page, enter your credentials and click "Sign in" to conduct SMS authentication
  - To move on to editing an account, complete SMS authentication by entering the verification code, then see to "Editing an Account 4/4"
  - To change the phone number used for SMS authentication, click the "Change phone number" link, then see "How to Change Your Phone Number"

#### Editing an Account 4/4

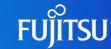

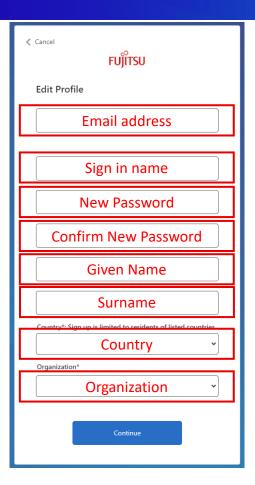

- Once the SMS authentication is complete, the "Edit Profile" page will be displayed
- Update the account information you'd like to change and click the "Continue" button to save
  - If the e-mail address is changed, the confirmation will be sent to the updated e-mail address

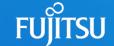

## How to Change Your Phone Number

When changing a phone number at "Editing an Account 3/4"

#### How to Change Your Phone Number 1/3

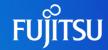

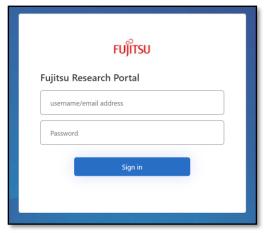

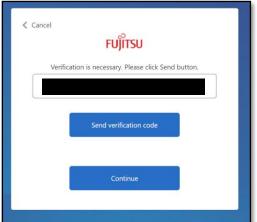

 Enter your credentials and click the "Sign in" button to go to the authentication page

 As the e-mail address for the account will automatically be entered, clicking the "Send verification code" button will send a verification code to that address

#### How to Change Your Phone Number 2/3

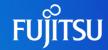

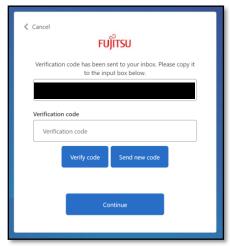

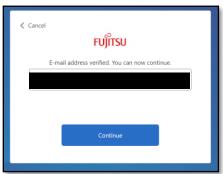

 Enter the verification code received in the "Verification code" box and click "Verify code"

 Once the code is verified, you will be redirected to the page on the lower left. Click the "Continue" button

#### How to Change Your Phone Number 3/3

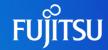

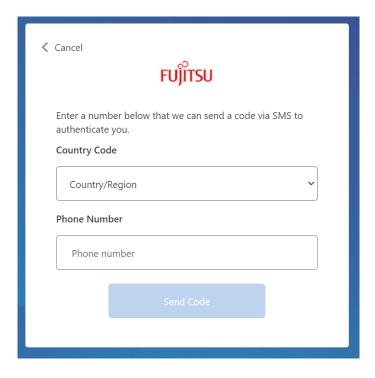

- You will be redirected to the page where you can set your phone number
- Enter your country code and phone number and click the "Send Code" button.
- After SMS authentication is completed, the phone number will be updated

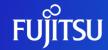

# Thank you

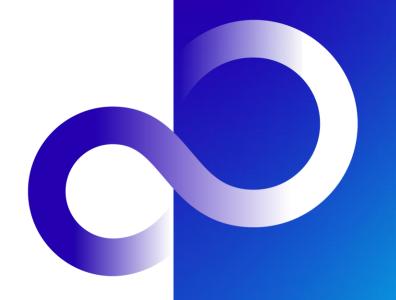